#### **Quick Steps – EHRA Non Faculty**

This manual is designed to provide an overview and Quick Steps to process AppState Careers Position Management and Applicant Tracking (Posting and Hiring Proposal) modules for EHRA Non Faculty. Refer to the ASU detail User Guides for specific details.

#### This manual provides Quick Steps for:

| dai providee Quiek Otope ior: |                                  |         |
|-------------------------------|----------------------------------|---------|
| •                             | Creating a Position Description  | Page 2  |
| •                             | Modifying a Position Description | Page 3  |
| •                             | Viewing a Position Description   | Page 4  |
| •                             | Creating a Posting               | Page 5  |
| •                             | Viewing a Posting                | Page 6  |
| •                             | Viewing an Application           | Page 7  |
| •                             | Changing an Applicant Workflow   | Page 8  |
| •                             | Hiring Proposal Workflow         | Page 9  |
| •                             | Viewing Inbox and Watch List     | Page 10 |
| •                             | Saving a Search                  | Page 11 |
|                               |                                  |         |

### Workflow - EHRA Non Faculty

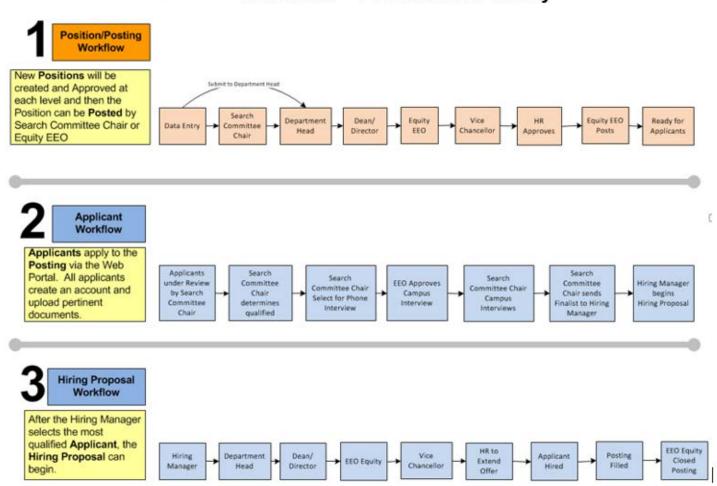

#### **Quick Steps – EHRA Non Faculty**

#### **Creating a Position Description – EHRA Non Faculty**

- Step 1. Select Position MANAGEMENT from the drop down (upper right side of the screen).
- Step 2. Select the correct Current Group if authorized (Data entry, Department Head, Hiring Manager, etc.). Current Group: Department Head

  You will receive a message indicating that you are now viewing as a member of the group you selected. Click the message box to close it.
- Step 3. Select the Position Descriptions tab (top middle of the screen).

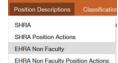

- Step 4. Select the position type = EHRA Non Faculty.
- Step 5. Click + Create New Position Description (right side of screen).
- Step 6. Click New Position Description in the pop-up box.
- Step 7. Note that you can Clone an existing Position Description or create a New Position Description:
  - a. If cloning, search for the position at the bottom of the screen and click of to select.
  - b. If not cloning, enter the Position Title, Division and Department.
- Step 8. Click Start Position Action
- Step 9. Complete the required fields in each section beginning with *Position Justification*:

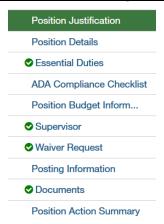

**Note**: Clicking will save each section.

- Step 10. Once you complete all sections, you will be on the Summary page. Verify that each section is valid by the on the left. If a section is not valid on the left. If a section is not valid on the left.
- Step 11. When you are satisfied all data is valid, click Take Action On Position Action >
- Step 12. Workflow Actions will vary based on the Position and your Current Group. Select the appropriate action.
- Step 13. Add desired *Comments* and choose if you want to *Watch* this position status. *Note that comments are emailed to the next approver in the workflow and cannot be removed.*

#### **Quick Steps – EHRA Non Faculty**

### **Modifying a Position Description – EHRA Non Faculty**

- Step 1. Select POSITION MANAGEMENT from the drop down box (upper right side of the screen).
- Step 2. Select the correct Current Group if authorized (Data entry, Department Head, Hiring Manager, etc.) Current Group: Data Entry

  T. You will receive a message indicating that you are now viewing as a member of the group you selected. Click the message box to close it.
- Step 3. Select the Position Descriptions tab (across the top middle of the screen).

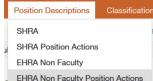

- Step 4. Select EHRA Non Faculty Position Actions. FEHRA Non Faculty Position Actions
- Step 5. On the row of the desired position, click Actions on the far right.
- Step 6. Click Edit from the Actions drop-down menu.
- Step 7. Select the desired section to edit (from the menu on the left):

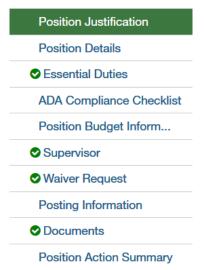

- Step 8. Make the desired modifications and click Save
- Step 9. From the menu on the left, click on the Summary page Position Action Summary
- Step 10. When you are satisfied all data is accurate, click Take Action On Position Action >
- Step 11. Workflow Actions will vary based on your Current Group. Select the appropriate action.
- Step 12. Add desired Comments and decide if you want to Watch this position status. **Comments are** emailed to the next approver in the workflow and cannot be removed.

#### Notes:

- (1) If a position has not yet been approved, the level where approval is waiting can simply Edit while viewing the Position Summary.
- (2) Changes to a position will not be made to open Postings.

#### **Quick Steps – EHRA Non Faculty**

### **Viewing a Position Description – EHRA Non Faculty**

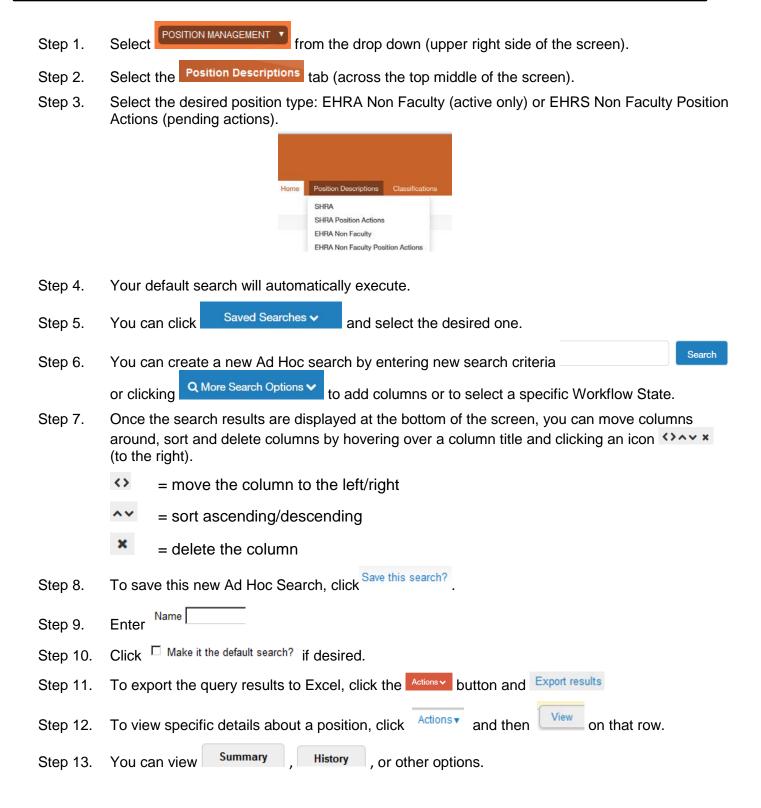

#### **Quick Steps – EHRA Non Faculty**

### Creating a Posting – EHRA Non Faculty

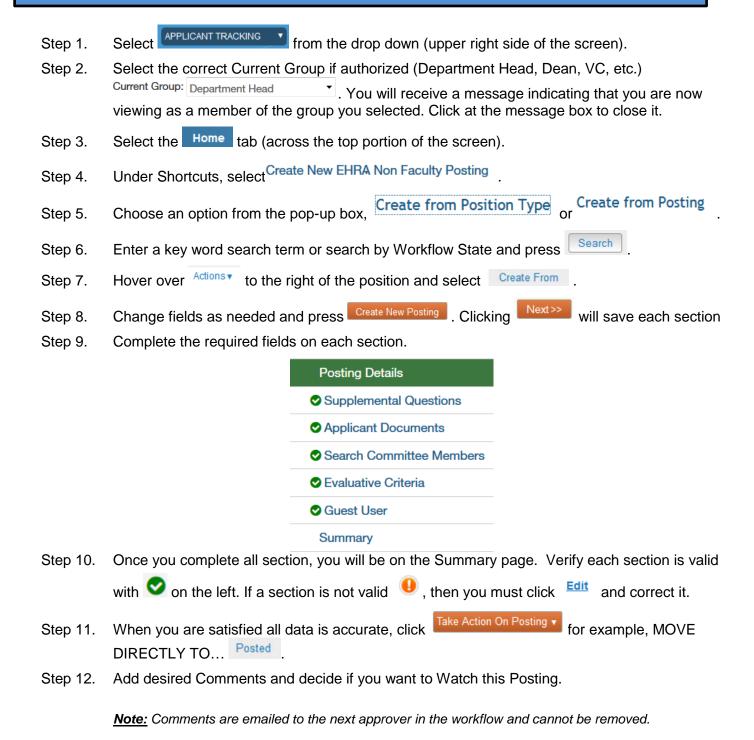

### Quick Steps – EHRA Non Faculty

# **Viewing a Posting – EHRA Non Faculty**

| Step 1.  | Select APPLICANT TRACKING from the drop down (upper right side of the screen).                                                                                                    |  |  |
|----------|----------------------------------------------------------------------------------------------------|--|--|
| Step 2.  | Select the Postings tab (across the top middle of the screen).                                                                                                    |  |  |
|          | Postings Hiring  SHRA  EHRA Non Faculty                                                                                                    |  |  |
| Step 3.  | Select the Posting type EHRA Non Faculty .                                                                                                    |  |  |
| Step 4.  | Your default search will automatically execute.                                                                                                    |  |  |
| Step 5.  | You can click Saved Searches → , and select the desired one.                                                                                                    |  |  |
| Step 6.  | You can create a new Ad hoc search by entering new search criteria                                                                                                    |  |  |
|          | or clicking Q More Search Options ▼ to add columns or to select a specific                                                                                                    |  |  |
|          | Workflow State.                                                                                                    |  |  |
| Step 7.  | Once the search results are displayed at the bottom of the screen, you can move columns around, sort and delete columns by hovering over a column title and clicking an icon the right). |  |  |
|          | = move the column to the left/right                                                                                                    |  |  |
|          | = sort ascending/descending                                                                                                    |  |  |
|          | = delete the column                                                                                                    |  |  |
| Step 8.  | To save this new Ad hoc Search, click Save this search?                                                                                                    |  |  |
| Step 9.  | Enter Name.                                                                                                    |  |  |
| Step 10. | Click ☐ Make it the default search? if desired.                                                                                                    |  |  |
| Step 11. | To export the query results to Excel, click Actions and Export results.                                                                                                    |  |  |
| Step 12. | To view specific details about a position, go to the end of the row, click Actions and then wiew.                                                                                        |  |  |
| Step 13. | You can view Summary , History , or other options.                                                                                                    |  |  |

#### **Quick Steps – EHRA Non Faculty**

### Viewing an Application – EHRA Non Faculty

- Step 1. Select APPLICANT TRACKING from the drop down (upper right side of the screen).
- Step 2. Select the Postings tab (across the top middle of the screen).

Postings Hiring
SHRA
EHRA Non Faculty

- Step 3. Select the EHRA Non Faculty posting type.
- Step 4. Search for the desired Position Description (use more search options for added columns).
- Step 5. At the end of the position row, click Actions and then View Applicants
- Step 6. To view one applicant, click Actions▼ on that line and then View Application .
- Step 7. To view all applications for that Position:
  - a. Click the to the left of the title row next to the name heading to select all applicants.
  - b. Click the Actions button above the Actions column on the right.
  - C. Select Download Applications as
  - d. Select the documents you want to view (Application Data, Resume, etc.) then click.
  - e. A file will be generated which could take a while depending on the number of applicants.

#### **Quick Steps – EHRA Non Faculty**

### Changing an Applicant Workflow – EHRA Non Faculty

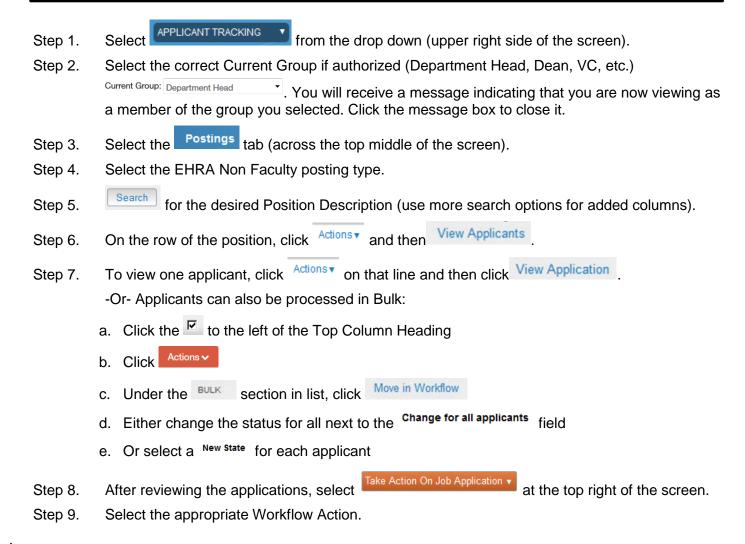

#### **Quick Steps – EHRA Non Faculty**

### Hiring Proposal Workflow - EHRA Non Faculty

- Step 1. Select APPLICANT TRACKING from the drop down (upper right side of the screen).
- Step 2. Select the Postings tab (across the top middle of the screen).
- Step 3. Select the EHRA Non Faculty Posting type.
- Step 4. Search for the desired Position Description (use more search options for added columns).
- Step 5. On the row of the Position, click on the title (far left).
- Step 6. Click on the Applicants folder.
- Step 7. Click on the Name of the applicant who is in the *Recommend for Hire* Workflow State.
- Step 8. Click Start Hiring Proposal
- Step 9. Confirm the Posting by clicking the circle to the left of the Title and press Select Position Description
- Step 10. Complete the required fields on each section.

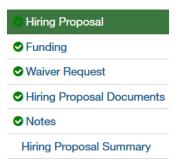

Note: Clicking | Next >> will save and move to the next section.

- Step 11. After completing all sections, you will be on the Hiring Proposal Summary page. Verify that each section is valid by the on the left. If a section is not valid o, click to fix it.
- Step 12. When you are satisfied all data is valid, click Take Action On Hiring Proposal V
- Step 13. Select the appropriate workflow action based on your Current Group (submit to your supervisor).

#### **Quick Steps – EHRA Non Faculty**

### **Viewing Inbox**

- Step 1. Select Position MANAGEMENT or or applicant tracking from the drop down (upper right of screen).
- Step 2. Click (top right of the screen).
- Step 3. Click the appropriate tab to see your available actions Postings Hiring Proposals Position Actions .
- Step 4. If you have actions, on the row of the desired record, click Actions and then click View
- Step 5. After you validate the fields, click Take Action and select the desired workflow action. If the Posting is in the Hiring Proposal state, you will have the option to Note: The Actions will vary based on the Position or Posting user and workflow state.

### **Viewing Watch List**

- Step 1. Select POSITION MANAGEMENT or APPLICANT TRACKING from the drop down (upper right side of screen).
- Step 2. Click Watch List (top right of screen).
- Step 3. A list of Postings, Hiring Proposals and Position Actions you have checked to watch will be displayed.
- Step 4. If you have actions, on the row of the desired record, click Actions ▼ (to the left).
  - a. For Postings: select

    View Posting

    or Posting

    b. For Positions Actions: select

    Show Position Action

    Show Watching Position Action

    Show Hiring

    Watching Hiring

    Hiring

c. For Hiring Proposals: select Proposal or

Step 5. If you select to View or Show, you can then validate the fields, click desired workflow action.

**Note**: If your Position or Posting is no longer in your Watch List because of the workflow status, you can still use the Viewing Quick Steps on pages 6 and 7.

Proposal

#### **Quick Steps – EHRA Non Faculty**

### Saving a Search

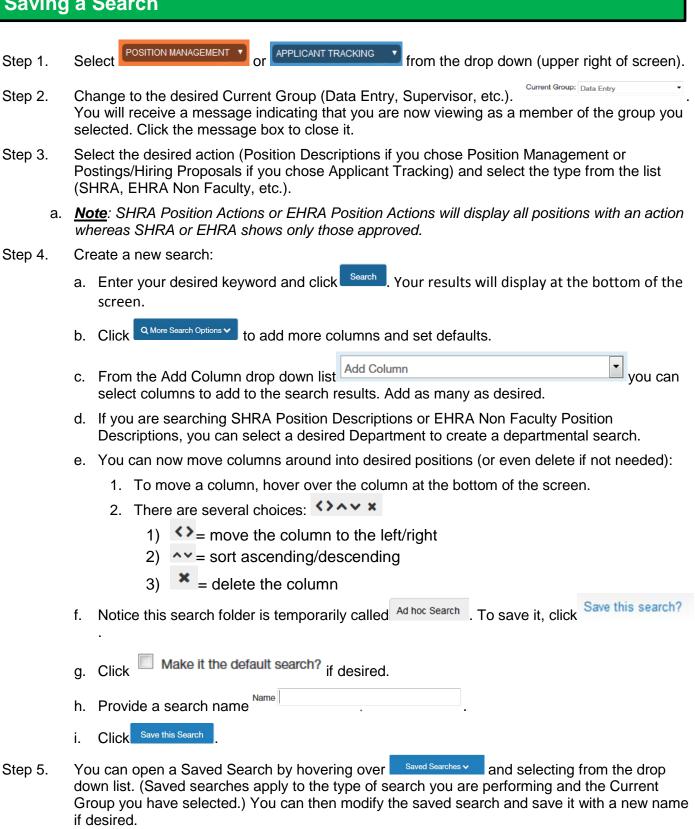

To export the query results to Excel, click

Step 6.

Actions ✓ and Export results